# **SIEMENS**

**Siemens PLM Software** 

Greater China Technical Tips & News Hot Line:800-810-1970

2015-11-20

## **Siemens PLM Software** 技術技巧及新聞

歡迎流覽《Siemens PLM Software 技術技巧及新聞》,希望它能成為 Siemens PLM Software 技術支援團隊將 Siemens PLM Software 最新產品更新、技術技巧及新聞傳遞給用戶的一種途徑

#### **Date: 2015/11/20**

#### **NX Tips**

## **1.** 當我刪除零件歷史後,**Part** 檔的變得更大了

#### 問題**/**症狀

當我刪除零件歷史後, Part 檔反而變得更大了.

#### 這樣做可以重現問題**:**

- 1. 產生一個簡單的 block, 保存為 model1。
- 2. 保存 model1 為 model 2。
- 3. 做一個基準平面, 把它分開, 然後再合併。
- 4. 把上面的步驟重複做 2 次。
- 5. 保存 model2 為 model3。
- 6. 把 model3 作非參數化, 然後在零件的歷史中刪除所有的節點。
- 7. 現在檢查 一下 model1 和 model3 的檔大小,檔變大不少。

#### 解決方法

檔變大的原因是 NX 在模型的歷史節點刪除後,有保留了非幾何參數資料。這是正常的。 一個解決的方法是:建模歷史對您後面處理模型的過程如果不重要的話, 您可以把這個模 型輸出成 parasolid 的實體,然後刪除原始的模型,再把 parasolid 的模型輸入到這個模 型中就可以了。

#### **Teamcenter Tips**

## **2.** 升級單獨安裝的 **TCCS**

沒有單獨安裝 TCCS 的補丁安裝程式。即使如此,下面的說明也能夠幫單獨安裝的 TCCS 打補丁。

- 1) 卸載已經單獨安裝的 TCCS
- 2) 從 TC10.1.0 的安裝包中拷貝 tccs\_install\tccsinst.exe 到一個新的資料來.
- 3) 從需要的補丁比如 TC10.1.5 拷貝如下檔到該新的資料夾中。
	- fcc.zip

t,

- tccs.zip
- tcmem.zip
- tsp.zip
- 4) 運行 tccsinst.exe,會應用這 4 個補丁包來更新單獨安裝的 TCCS。

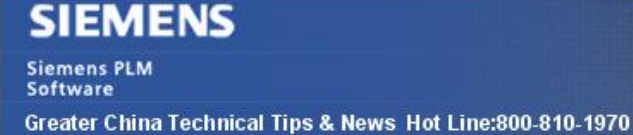

## **Solid Edge Tips**

## **3.** 控制使用 **Solidedge** 的 **Premium, Classic** 和 **Foundation** 的許可證

2015-11-20

## 問題**/**症狀

Flexlm 提供了使用 option 檔的方法來控制用戶使用 license, 比如:

RESERVE 為特別的用戶或者一組使用者保留特別的 license 模組。 EXCLUDE 排除一個或者一組使用者使用某個 license 模組.

但是有時候需要讓使用者決定到底是用 solidedge 的哪個模組, 比如 Premium, Classic 還 是 Foundation license 模組

## 解決方法

有個方法可以使用 Flexlm 的'Project'的選項。

先在您的 Flexlm 伺服器的 selmd.opt 文件中定義下面的 PROJECTS

缺省情況下面您可以在 C:\SEFlex\Program\selmd.opt 中找到它, 比如是這樣的:

-------------------------------------------------------------------------------

INCLUDE solidedge PROJECT Foundation INCLUDE solidedgeclassic PROJECT Classic

INCLUDE solidedgepremium PROJECT Premium

-------------------------------------------------------------------------------

然後在您的用戶端機器上, 使用 SELicense.dat 檔, 指向您的 Flexlm Server, 但是這個檔 中不包含任何 License feature 的內容. 缺省情況下, 您可以在下面的路徑中找到 :

C:\Program Files\Solid Edge ST6\Preferences\SELicense.dat

------------------------------------------------------------------------------- Server YourFlexLMServer SE\_HWKEY\_ID=36243 27001 VENDOR selmd USE\_SERVER -------------------------------------------------------------------------------

上面的例子中您需要把 YourFlexLMServer 變成您的 license server 的機器名, 如果使用 MAC 位址的話, 還需把 SE\_HWKEY\_ID 更改成 MAC 地址;

比如:

SERVER DEKOSTACMULTINX 000c29c3096d 27003

有時根據情況還需使用 Solid Edge License Utility (Solid Edge ST6à Licensing àLicense Utility).. 來指定您用戶端機器上的這個修改後的 license 檔.

使用選項: 'I have a License Server Name'。

做完這些, 您這時候在用戶端機器上設置環境變數: LM\_PROJECT=Classic, 就能使用 'Classic'的 solidedge 模組了.

您也可以按照這個方法做個指令檔來方便地做上面的工作.

Greater China ME&S Service Team PRC Helpdesk (Mandarin): 800-810-1970 Taiwan Helpdesk (Mandarin): 00801-86-1970 HK Helpdesk (Cantonese): 852-2230-3322 Helpdesk Email: [helpdesk\\_cn.plm@siemens.com](mailto:helpdesk_cn.plm@siemens.com) Global Technical Access Center: <http://support.ugs.com> Siemens PLM Software Web Site: <http://www.plm.automation.siemens.com> Siemens PLM Software (China) Web Site: [http://www.plm.automation.siemens.com/zh\\_cn/](http://www.plm.automation.siemens.com/zh_cn/)

此e-mail newsletter 僅提供給享有產品支援與維護的Siemens PLM 軟體使用者。當您發現問題或 希望棄訂,請發送郵件至 helpdesk cn.plm@siemens.com聯繫,如棄訂,請在標題列中注明"棄 訂"